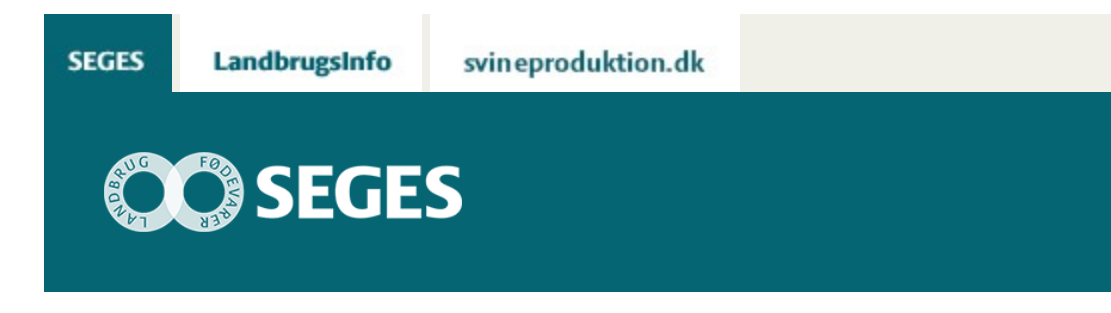

### **REGNEARK TIL BEREGNING AF KONSEKVENSER AF NYE FOSFORREGLER OG SKÆRPEDE OMRÅDER**

STØTTET AF

# **Promille**afgiftsfonden for landbrug

SEGES har udarbejdet et regneark, hvor man hurtigt kan beregne konsekvenserne af den ny fosforregulering og af indførelsen af områder med skærpede fosforkrav.

Den 1. august 2018 træder en ny husdyrgødningsbekendtgørelse i kraft. Som noget nyt indføres områder med skærpede fosforkrav. Ændringerne er omtalt i artiklen [Ny bekendtgørelse](https://projektsite.landbrugsinfo.dk/Planteavl/Goedskning/Goedningsplanlaegning-og-regler/Sider/pl_ri_18_3963_skaerpede_fosforomraader.aspx) [med skærpede fosforområder er udkommet.](https://projektsite.landbrugsinfo.dk/Planteavl/Goedskning/Goedningsplanlaegning-og-regler/Sider/pl_ri_18_3963_skaerpede_fosforomraader.aspx)

Det er relativt komplekst at gennemregne harmonikravene på en given bedrift med de specifikke forudsætninger på netop den bedrift, og det kan være vanskeligt at forudsige, om ens krav til udbringningsareal reelt falder eller stiger i fremtiden og eller med ændrede produktionsforudsætninger.

Til hjælp har SEGES udarbejdet et regneark, hvor man kan indtaste nogle få grundforudsætninger og derved få beregnet det nødvendige udbringningsareal for den nuværende planperiode (2018/19) og i de foregående og kommende år med nye regler og allerede kendte stramninger. Der kan foretages korrektioner for afvigende produktion og fodring (type 1 og type 2-korrektioner), om hele eller dele af jorden har skærpede fosforkrav og for jordens fosfortal, som kan have betydning for det beregnede udbringningsareal.

- I forhold til version 9.5 fra 2017 er følgende ændret:
- Normer og korrektionsformler er ajourført med normer for 2018-19.
- Der er indført type 2-korrektioner for mink

Der er mulighed for at opdele sit areal i normale områder og områder med skærpede fosforkrav, således at fosforloftet beregnes som et vægtet gennemsnit af de to områder.

## **DOWNLOAD AF REGNEARK**

Krav til udbringningsareal kan beregnes i det regneark (version 10.1, juli 2018), som kan downloades fra denne side (Højreklik og vælg "Gem destination som", inden åbning). Læs denne [FAQ](https://projektsite.landbrugsinfo.dk/Sider/FAQProblemerpaaLandbrugsInfo.aspx), hvis du oplever problemer med download af regnearket.

Beregning af udbringningsareal før og efter nye fosforregler:

[Download version 10.1](https://projektsite.landbrugsinfo.dk//Afrapportering/innovation/2018/Filer/pl_18_3963_Konsekvens_af_nye_P_regler_b1.xls)

### **INDLÆS MAKROER**

Regnearket indeholder makroer. Da makroer kan indeholde virus, bør man normalt indstille Excel således, at makroer ikke indlæses under indlæsning af filen i Excel.

For at sikre, at makroerne indlæses i dette regneark, skal det såkaldte sikkerhedsniveau i Excel stilles korrekt på følgende måde:

### *Excel 2016:*

Tryk på 'Filer'

Tryk på 'Indstillinger'

Tryk på 'Center for sikkerhed og rettighedsadministration'

Tryk på 'Indstillinger for center for sikkerhed og rettighedsadministration

Tryk på 'Indstillinger for makroer'

Flyt "dotten" til 'Aktiver alle makroer'

### *Excel 2007 og Excel 2010:*

Tryk på 'Office-knappen' i øverste venstre hjørne

Tryk på 'Excel-indstillinger' i nederste højre hjørne

Vælg 'Sikkerhedscenter'

Vælg 'Indstillinger for Sikkerhedscenter'

Flyt "dotten" til 'Aktiver alle makroer'

### *Excel 2003:*

'Funktioner' → 'Makro' → 'Sikkerhed...'.

Flyt "dotten" til Mellem eller Lavt sikkerhedsniveau.

Hvis Excel spørger, om man vil indlæse makroer, skal man svare 'Ja'.

© 2021 - SEGES Projektsitet